## **Why has my SenditCertified Icon disappeared in Outlook 2007?**

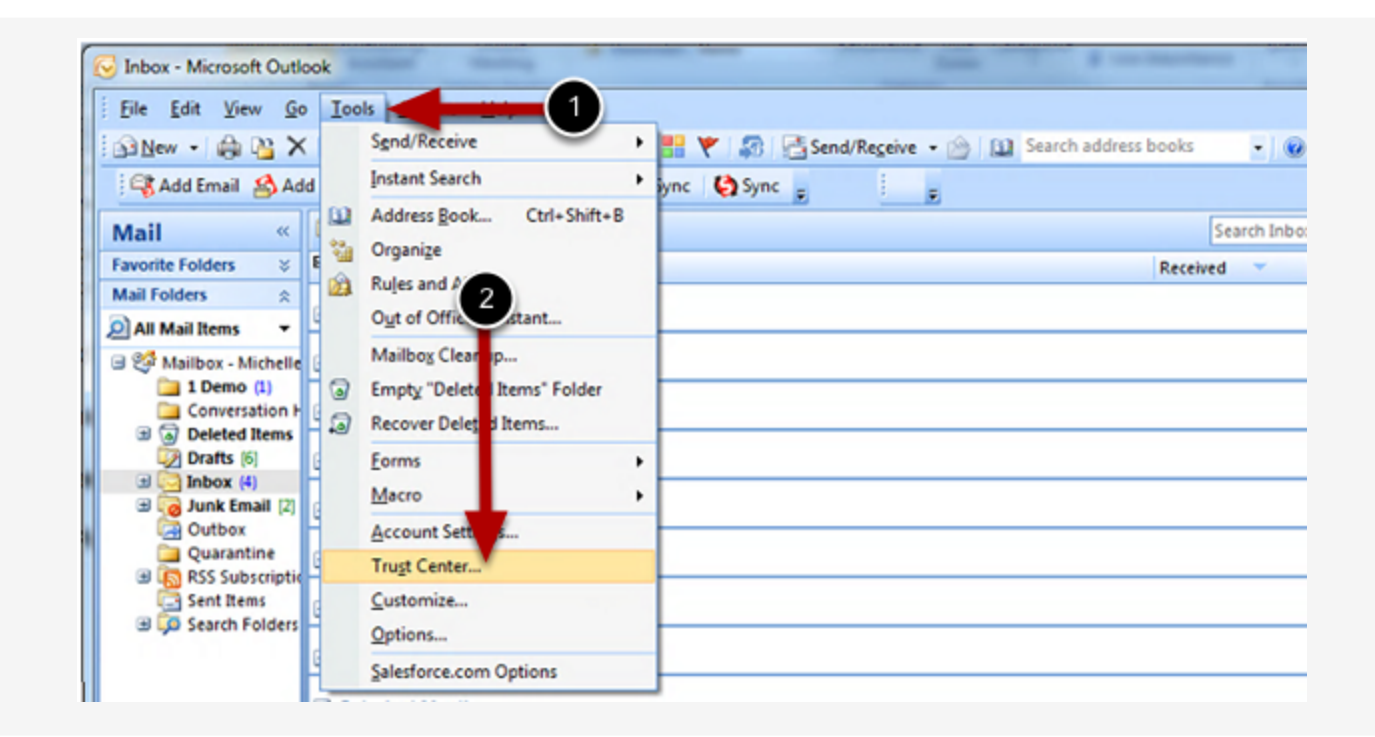

The SenditCertified Icon should not disappear in MS Outlook once installed, but if this occurs it is likely due to the Add-in being disabled my MS Outlook. Review the following steps to re-enable the Add-in.

- 1. Start Outlook and on the main menu, click "**Tools**"
- 2. Select "**Trust Center**" from the drop down options.

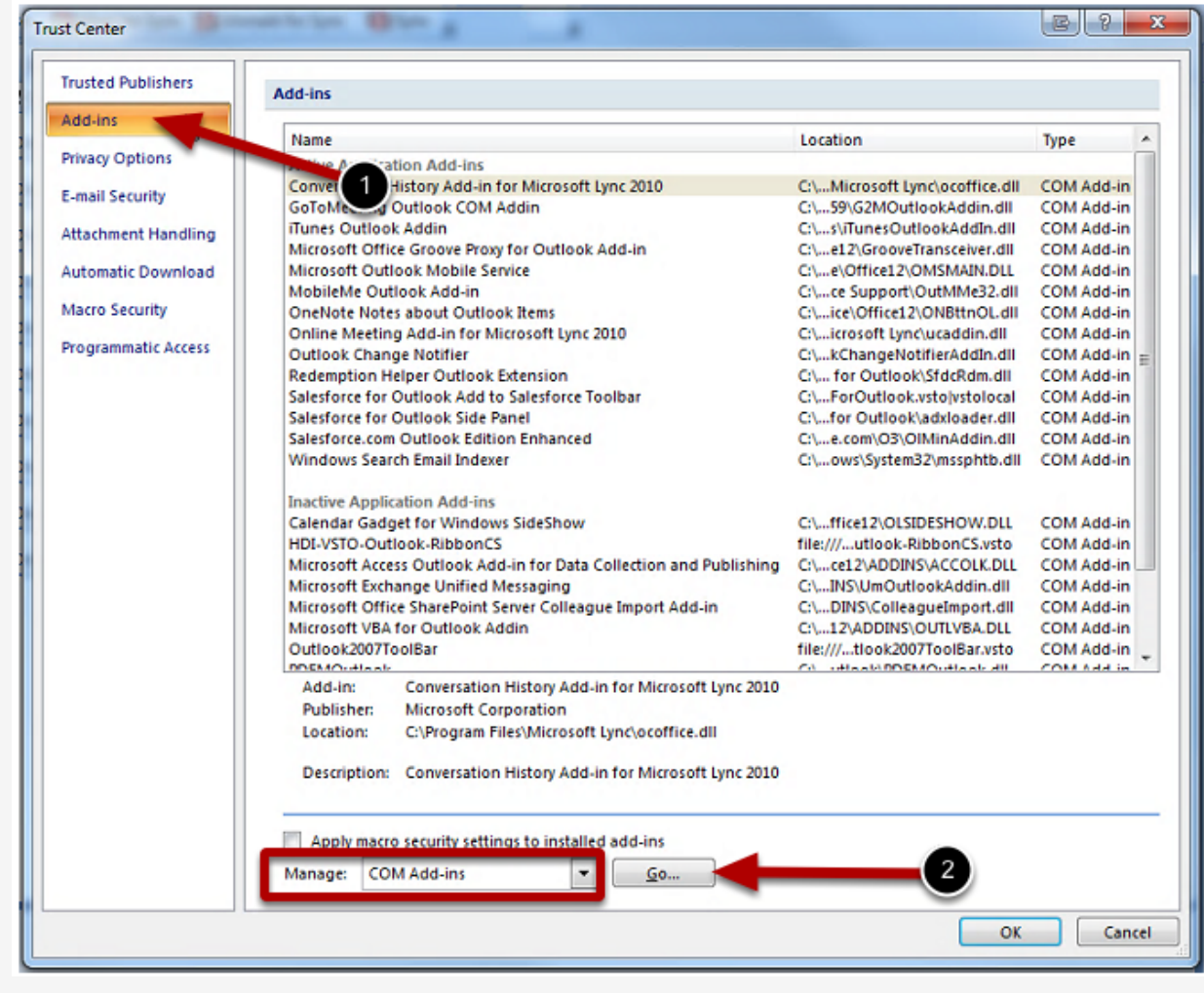

In the Trust Center window, complete the following steps.

1. Select "**Add-Ins**" from the menu on the left.

2. Verify that "**COM Add-ins**" is selected In the drop down list at the bottom of the window and Click "**Go**"

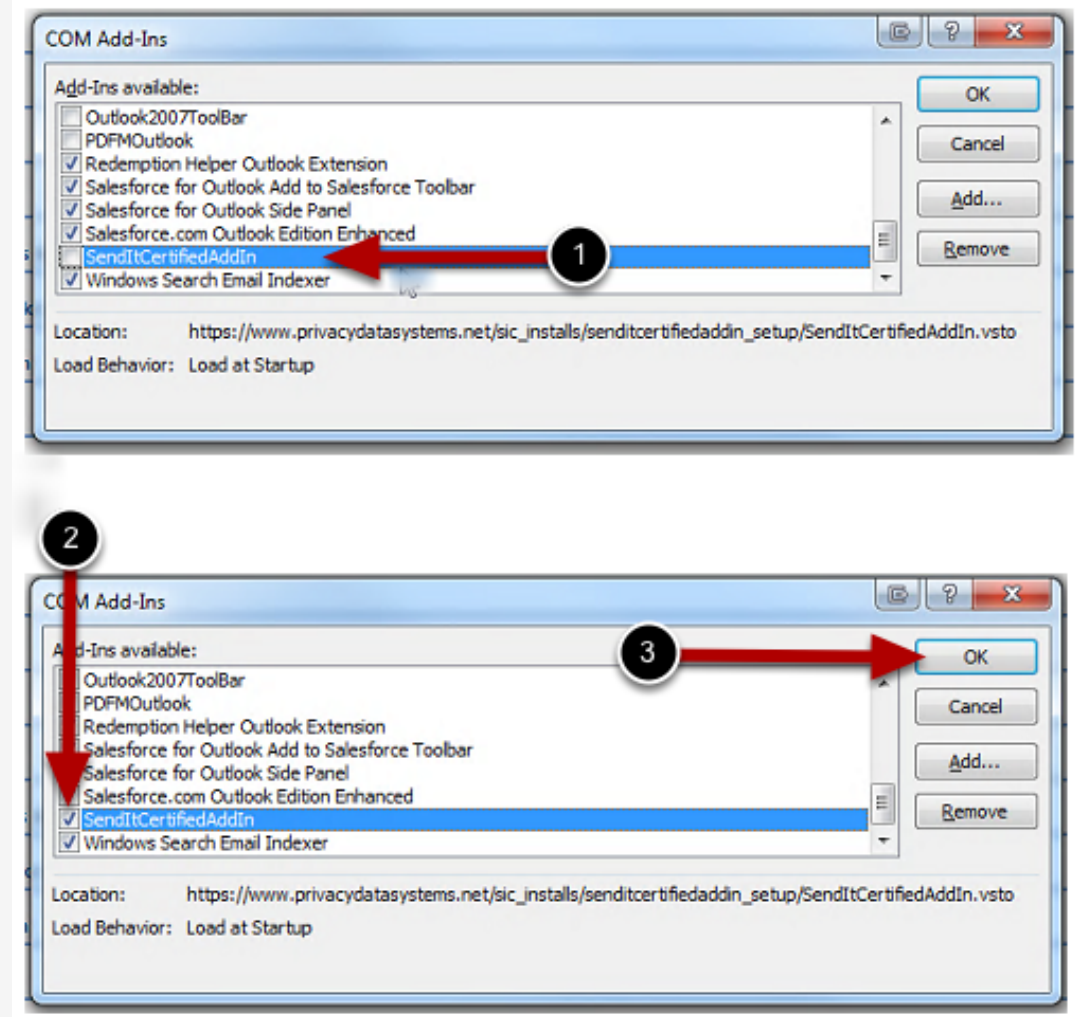

First look for the "SendItCertified AddIn" in the Add-Ins available list. Next you will check the box to left of "**SendItCertified AddIn**", then click "**OK**" to exit.

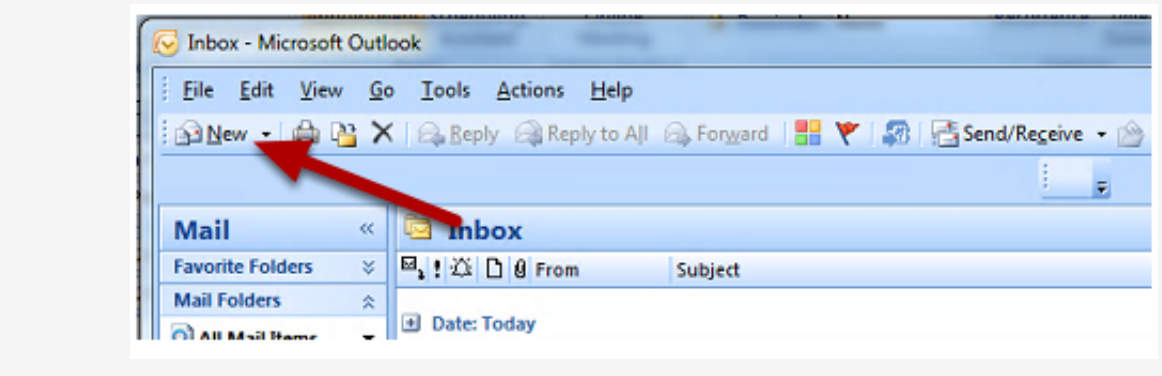

Click the "**New**" email button to open the new email window.

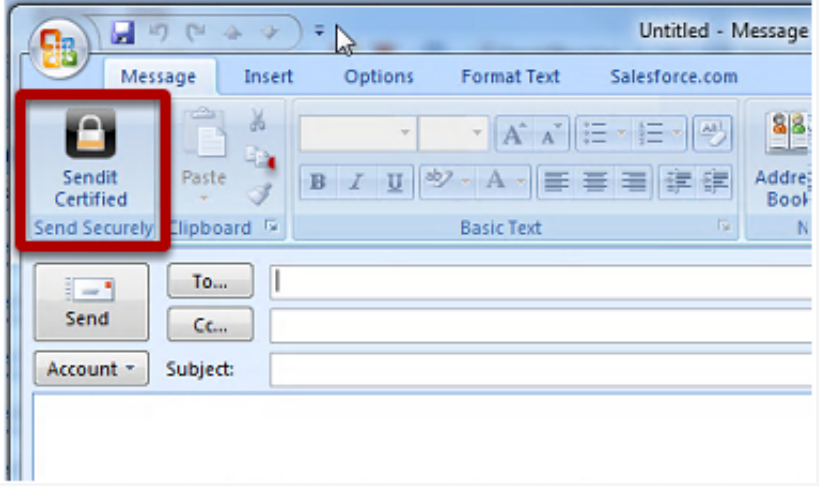

The SenditCertified icon should now be displayed in the new email window as shown in the image above.